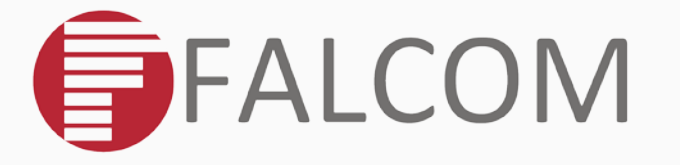

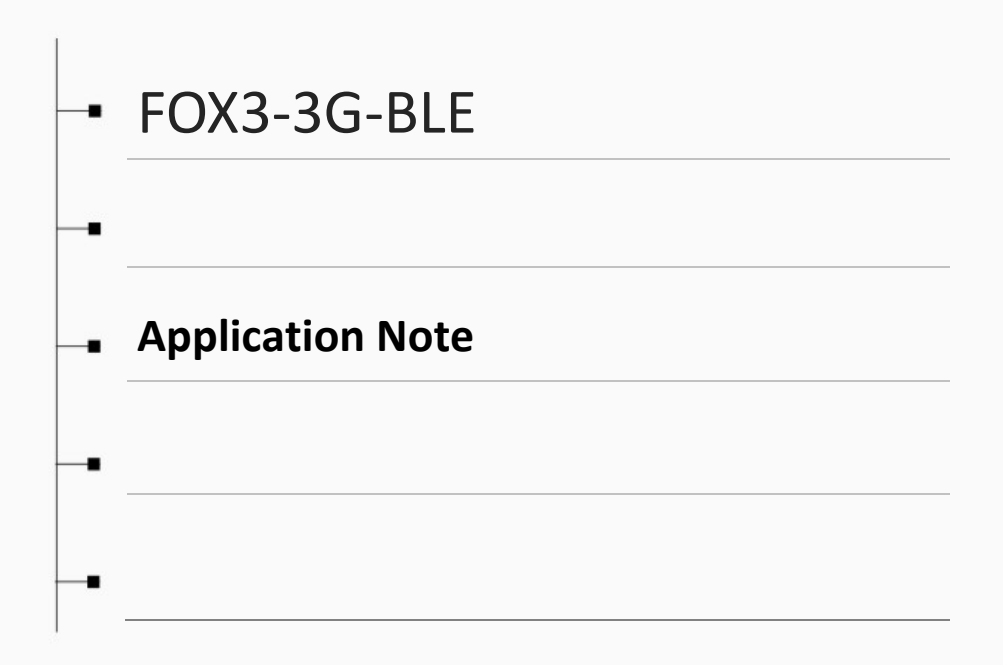

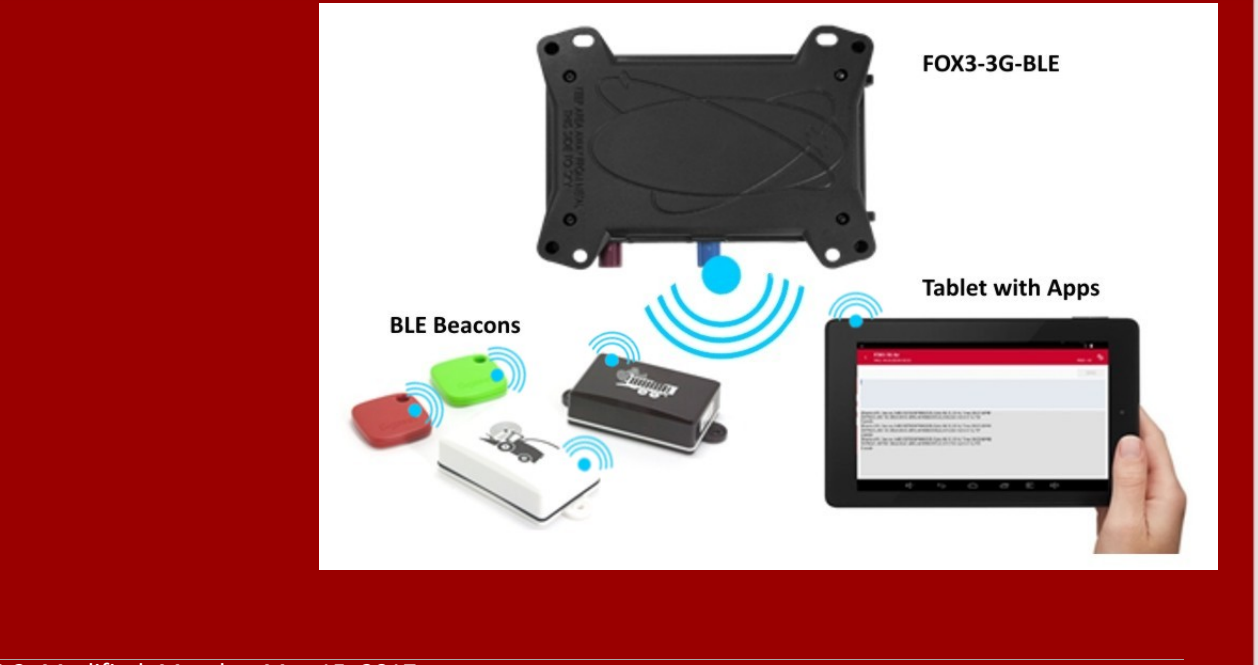

Version: 1.0.2; Modified: Monday, May 15, 2017

### **Table of contents**

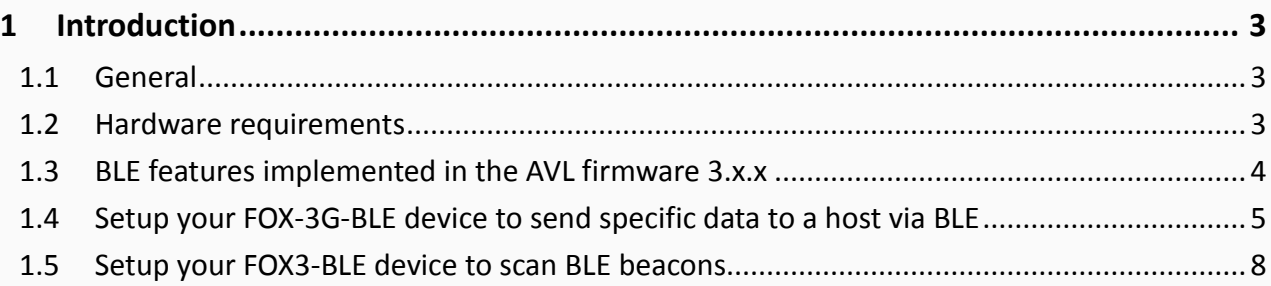

# Version history:

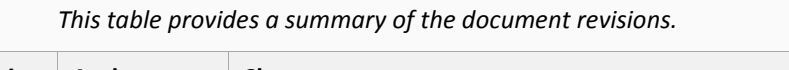

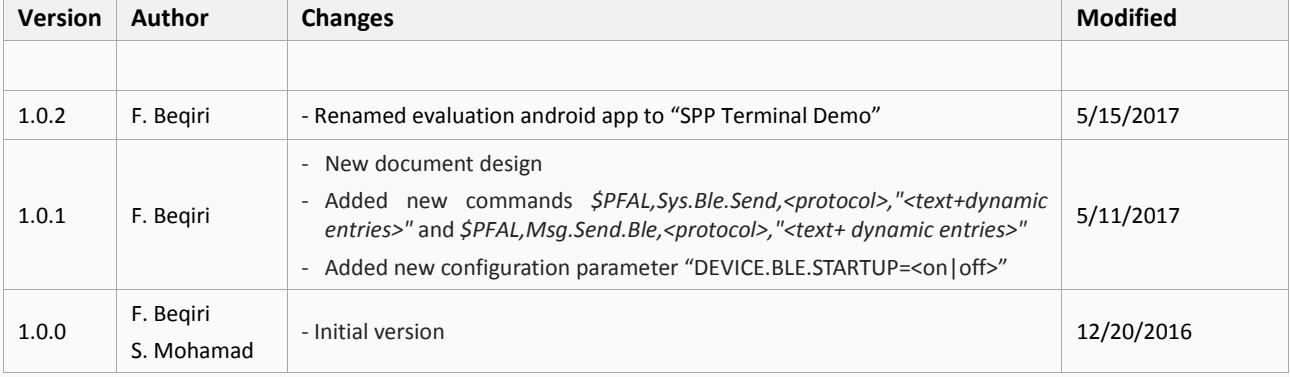

This confidential document is a property of FALCOM GmbH and may not be copied or circulated without previous permission.

### Cautions

The information furnished herein by FALCOM is believed to be accurate and reliable. However, no responsibility is assumed for its use. Please, read carefully the safety precautions.

If you have any technical questions regarding this document or the product described in it, please contact your vendor.

General information about FALCOM and its range of products are available at the following Internet address[: http://www.falcom.de/](http://www.falcom.de/)

### **Trademarks**

Some mentioned products are registered trademarks of their respective companies.

## Copyright

This document is copyrighted by FALCOM GmbH with all rights reserved. No part of this documentation may be reproduced in any form without the prior written permission of FALCOM GmbH.

## FALCOM GmbH

No liability (incl. patent liability) is assumed with respect to the use of the information contained herein.

### Note

Because our products are being continuously improved, specifications and information given in this document are subject to change by FALCOM without notice.

# <span id="page-3-0"></span>1 INTRODUCTION

This guide shows how to configure your FOX3-3G-BLE device, connect it to the FALCOM evaluation android app and monitor device activities via the BLE interface.

### <span id="page-3-1"></span>1.1 General

Bluetooth® Low Energy (BLE) (also called Bluetooth® Smart or Version 4.0+ of the Bluetooth® specification) is the power- and application-friendly version of Bluetooth® that was built for the Internet-of-Things (IoT). The FOX3-3G-BLE is a 3G vehicle telematics device that features Bluetooth Low Energy connectivity for in car access, company fleets, car-sharing, and car-rental applications to connect, share or distribute information in real time. FOX3-3G-BLE can operate as a master or slave device depending on required functionality. As a master device it detects BLE beacons within its field and collects their data.

As a slave device it connects to another device (e.g. BLE smartphone or tablet) and exchange data.

FALCOM has designed an evaluation android app (**for evaluation only**) called "**BLE Terminal Demo**" which can be used to test and evaluate the BLE functions of the FOX3-3G-BLE on your smartphone or tablet. This demo application runs under **Android 4.4** and higher.

#### <span id="page-3-2"></span>1.2 Hardware requirements

- FOX3-3G-BLE with the firmware version 3.x.x or higher.
- Smartphone or tablet with Android 4.4 or higher to install the demo application which FALCOM provides for test purposes.
- BLE beacons (if needed)

#### **NOTES**

- **The FOX3-3G-BLE does not run with the firmware version 2.xx or lower.**
- **The BLE on the FOX3-3G-BLE supports the Terminal I/O profile (Terminal I/O works similar to SPP).**
- **No audio support over Bluetooth®**
- **The maximum length for the FOX3-3G-BLE advertised name is 10 characters.**

## <span id="page-4-0"></span>1.3 BLE features implemented in the AVL firmware 3.x.x

In table below you find the list of the PFAL commands/events/dynamic entries which are implemented in AVL firmware 3.x.x related to use the BLE functionality.

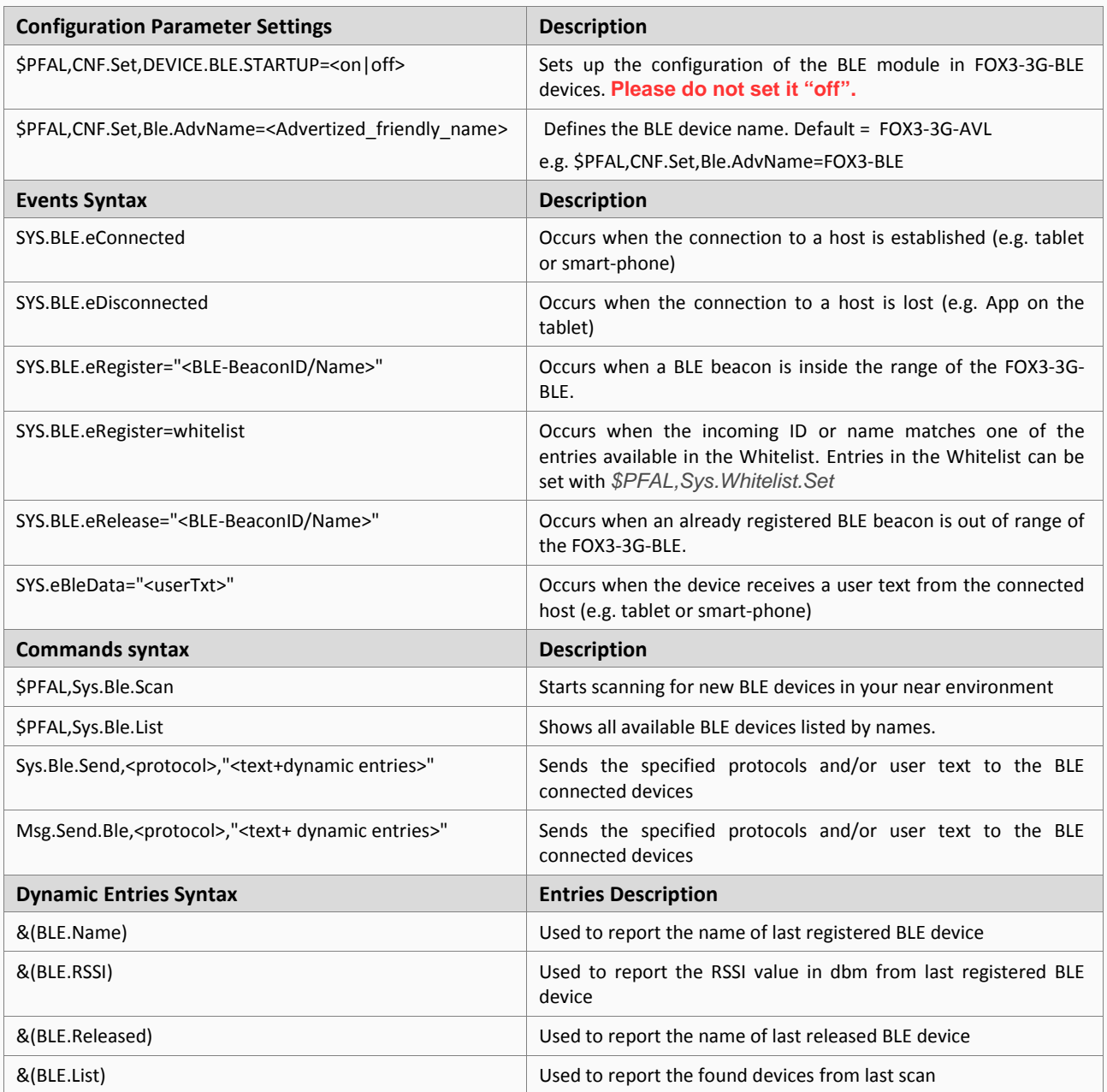

#### <span id="page-5-0"></span>1.4 Setup your FOX-3G-BLE device to send specific data to a host via BLE

Below you will find an example how to setup and establish the Bluetooth® connection between the FOX3-3G-BLE and a host periphery (example App on the tablet with Android 4.4 and higher) and how they communicate between each other.

FALCOM provides a demo application "**app-debug.apk**" for Android 4.4 and higher called "**BLE Terminal Demo**" which can communicate with the FOX3-3G-BLE over the Bluetooth®. The file "**app-debug.apk**" can be sent to the customers upon request.

1. Turn on the FOX3-3G-BLE and configure it with such alarm configuration lines

```
$PFAL,CNF.Set,AL1=SYS.BLE.eConnected:Sys.Timer0.start=cyclic,5000
$PFAL,CNF.Set,AL2=Sys.Timer.e0:Msg.Send.Ble,8,"Name:&(Devicename); IMEI:&(IMEI); Date:
&(Date); Time:&(Time)"
$PFAL,CNF.Set,AL3=SYS.BLE.eDisconnected:Sys.Timer0.stop
```
2. Turn on your tablet (or smart phone) and install the application "**BLE Terminal Demo**" (see **app-debug.apk.** After a successful installation, its icon appears on the display (see Figure 1).

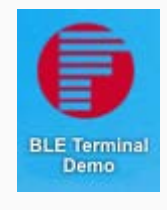

**Figure 1**: icon

- 3. Activate the Bluetooth® on the tablet.
- 4. Start the "**BLE Terminal Demo**" App by hitting the icon.
- 5. When the "BLE Terminal Demo" starts up, you would see this window (see Figure 2).

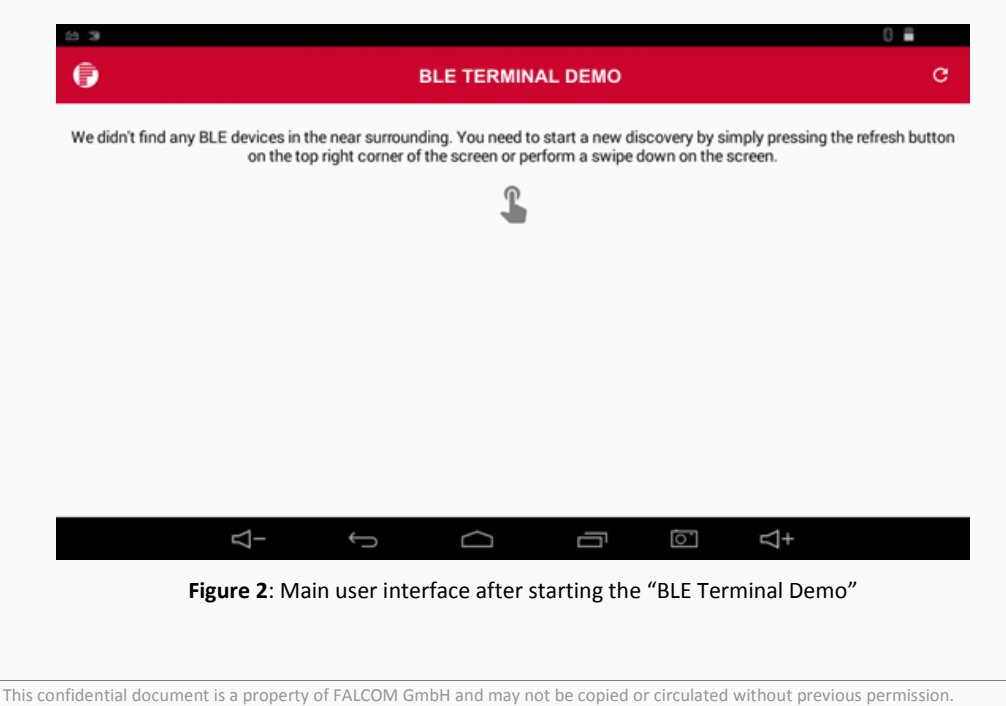

- 6. Click on the "scan" symbol  $\overline{C}$  to start scanning the BLE devices near the tablet
- 7. The App should find "FOX3-3G-AVL".

*Please note that the maximum length for the FOX3-3G-BLE advertised name is 10 characters.* 

8. Click on the name "FOX3-3G-AVL" (see Figure 3)

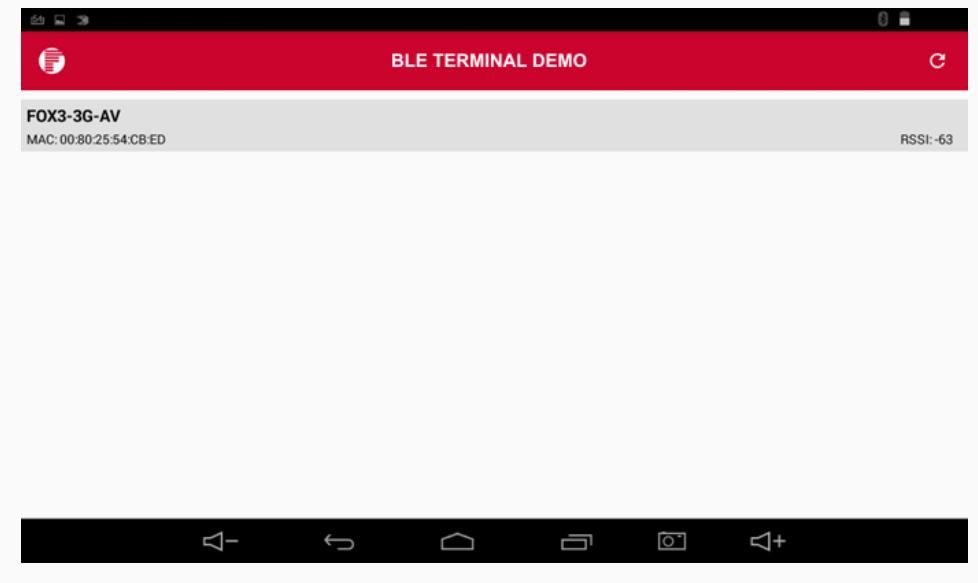

**Figure 3**: Result of the found BLE devices near the tablet

9. A terminal starts (see Figure 4)

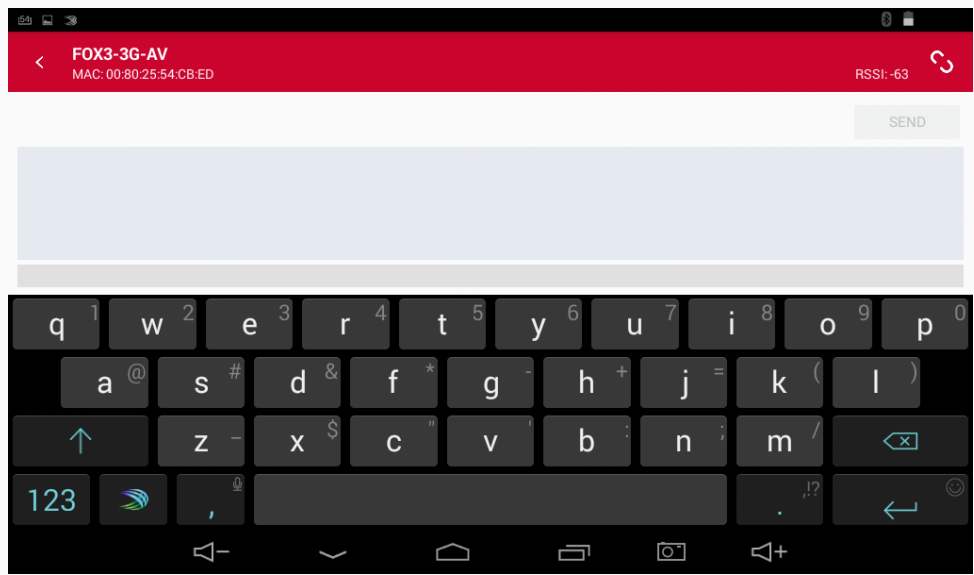

**Figure 4**: Terminal interface on the "BLE Spp Demo"

10. Click on the "connect/disconnect" symbol **(1)** to establish the BLE connection.

11. Once the BLE connection between the FOX3-3G-BLE and the tablet is established, the FOX3-3G-BLE generates the event: **SYS.BLE.eConnected** and it starts sending periodically (every 5 seconds) its data (see Figure 5).

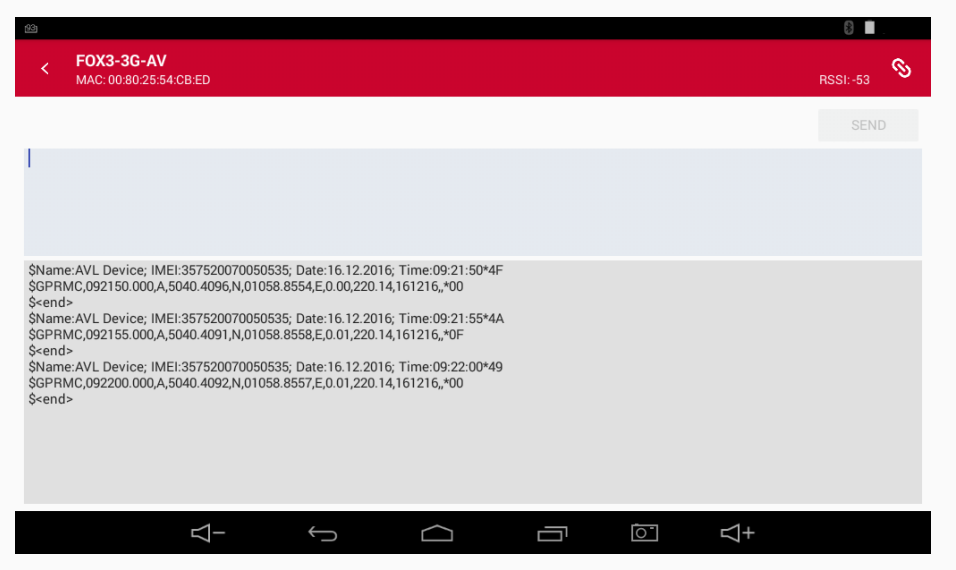

**Figure 5**: The tablet receives data from the FOX3-3G-BLE

- 12. To send data e.g. GPRMC protocol and user text to the connected host device, use the command *\$PFAL, Sys.Ble.Send,08,"Hello host device"*.
- 13. While receiving data from the FOX3-3G-BLE you can send from the tablet texts or PFAL commands to the FOX3-3G-BLE. Type **Hello FOX3** in the upper field then hit "**SEND**" (see Figure 6)

| $90 \times 1$ |                                             |                                 |                      |              |              |                |                   |                         | $\mathbb{S}$<br>ı        |
|---------------|---------------------------------------------|---------------------------------|----------------------|--------------|--------------|----------------|-------------------|-------------------------|--------------------------|
| ₹             | <b>FOX3-3G-AV</b><br>MAC: 00:80:25:54:CB:ED |                                 |                      |              |              |                |                   |                         | O.<br><b>RSSI:-56</b>    |
|               |                                             |                                 |                      |              |              |                |                   |                         | <b>SEND</b>              |
| Hello FOX3    |                                             |                                 |                      |              |              |                |                   |                         |                          |
|               |                                             |                                 |                      |              |              |                |                   |                         |                          |
|               |                                             |                                 |                      |              |              |                |                   |                         |                          |
| q             | W                                           | 2<br>e                          | $\overline{3}$       | t            | 5            | 6<br>y         | i<br>$\mathsf{u}$ | 8<br>$\Omega$           | $\overline{9}$<br>0<br>p |
|               | $a^{\omega}$                                | $\overline{\#}$<br>$\mathsf{s}$ | $\&$<br>$\mathsf{d}$ | $\mathsf{f}$ | $\mathsf{g}$ | $\ddot{}$<br>h | ٠<br>Ŋ            | $\mathsf k$             |                          |
|               | $\uparrow$                                  | Z.                              | \$<br>$\mathsf X$    | $\mathbf{C}$ | V            | $\mathsf b$    | n                 | m                       | $\sqrt{x}$               |
| 123           | D                                           | $\mathbb{Q}$<br>×               |                      |              |              |                |                   | , !?<br>٠               | 6                        |
|               |                                             | $\overline{\mathcal{L}}$        |                      |              |              | Ū              | ं                 | $\overline{\mathbb{4}}$ |                          |

**Figure 6**: Sending data from the tablet to the FOX3-3G-BLE

14. The FOX3-3G-BLE receives this message and generates the EVENT: **SYS.eBleData="Hello FOX3"**

### <span id="page-8-0"></span>1.5 Setup your FOX3-BLE device to scan BLE beacons

For the applications which require BLE beacons detections, you can automate the BLE scan procedure by using this action/command (Sys.Ble.Scan) in PFAL alarm lines.

#### Example:

```
$PFAL,CNF.Set,AL4=sys.device.eStart:sys.Timer1.Start=cyclic,60000
$PFAL,CNF.Set,AL5=sys.Timer.e1:Sys.Ble.Scan
$PFAL,cnf.set,AL6=SYS.BLE.eRegister?SYS.BLE.eRelease:MSG.Send.Serial0,0,"&(Ble.name) &(Ble.rssi) 
&(Ble.list) &(Ble.released)"&TCP.Client.send,8," &(Ble.name) &(Ble.rssi) &(Ble.list) &(Ble.released)"
```
#### **NOTES**

- **Please be sure that the cyclic scan for the BLE beacons is not less than 60 sec.**
- **The FOX3-3G-BLE can't be operated in two modes, i.e. BLE connection with a host and scanning BLE beacons simultaneously.**